# **USB** Wireless Dual Phone

**User Manual** 

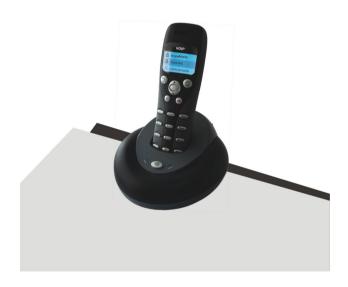

Large graphic LCD with blue back light

#### Instruction

#### **Summary**

USB-W2DL is a wireless Dual phone which is composed of one base and one handset. The base is a high quality speaker phone, which is ideal for conference calls. The handset has blue back lighted graphic LCD. Device rings for incoming calls. You can make/receive a call via the handset without the limitation of USB cable, just like using a mobile phone.

#### **Features**

- 1. Skype and PSTN in one.
- 2. 2.4GHz ISM Band, suitable for Europe, USA, Japan etc
- 3. Handfree with digital echo cancellation
- 4. Large graphic LCD with blue backlight
- 5. Review Skype/PSTN contacts and call list on handset LCD
- 6. Device rings for all incoming calls
- 7. FSK/DTMF caller ID for PSTN
- 8. Multi-language caller ID display feature
- 9. Auto-select RF channel to improve the quality of voice
- 10. Twenty contact books are available.

#### **Technical Data**

Standby time: More than 100 hours

Talk time: More than 10 hours

Radio range: 50 meters (160 ft)

Battery: 460mAh (Li-battery)

# **System Requirements**

- 1. Window 2000\XP\Vista
- 2. 400MHz processor and free USB1.1 or USB2.0 port
- 3. 128MB RAM and 15MB free disk space
- 4. Any broadband connection or minimum 33.6 Kbps dialup

#### **Package Contents**

- 1. One handset
- 2. One base
- 3. One user manual
- 4. One installation CD
- 5. One USB cable
- 6. One universal power adaptor
- 7. One Telephone Line

### **Quick Install**

When installing wireless Dual phone initially, please install SkypeMate first.

If wireless Dual phone is installed without SkypeMate installation in advance, the window will show as below:

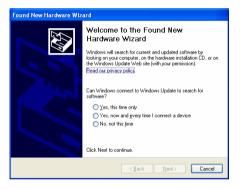

In this case, please click "cancel" button, unplug wireless Dual phone and install SkypeMate first. Then plug wireless Dual phone according to the instruction.

# Install SkypeMate

- (1) Insert SkypeMate installation CD or download SkypeMate software, then install it.
- (2) The window will show as below:

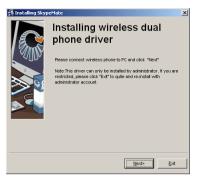

**Note**: This driver can only be installed by administrator, if you are restricted, please exit the installation and reinstall it from an administrator account.

- (3) Click the button "Next" to continue.
  - 1) If Wireless dual phone is not connected to computer, the window will show as below:

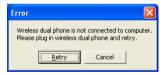

- Please plug in wireless dual phone and click the button "Retry" to continue.
- (4) If you use Windows XP, the window of program will show

as below:

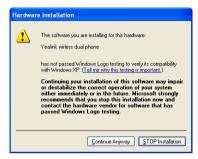

Click the button "Continue Anyway" to continue, then the program will show as below:

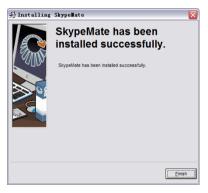

Click the button "Finish" to finish the installation.

Double-click the icon on the desktop to run SkypeMate.

# **Install wireless Dual phone**

# Connecting your base to your PC

Connect the base to the PC's USB port with USB cable.

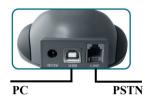

# **Install battery**

Please install the battery as the picture shows. The LCD shows • C. If nothing is shown, please place the handset on the base, the battery will be charged.

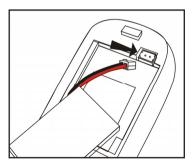

### Register Handset to the base

If the LCD shows ••; that indicates the handset has not been registered to the base. Please do the following steps:

- (1) Press and hold the C key on the handset (approx.3 secs.) until four beelines is displayed on the LCD.
- (2) Press and hold the Handfree key (approx.3 secs) until the LCD shows That indicates the handset has been registered to the base.

6

# **Using the USB Wireless Phone**

#### 1.1 Handset's Keypad Instruction

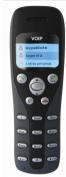

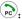

- (1) Press Pc to display the Skype contacts list.
- (2) Press or to call the Skype ID displayed on the LCD.
- (3) Press op to put call on hold, release call by pressing (PC)
- (1) Press to play dial tone, then input

PSTN phone number to call out.

PSTN.

- (2) Input PSTN phone number, press to call out.
- (3) Press (3) to call the PSTN number displayed on the LCD.

C: (1) Press to clear any number you input.

- (2) Press to display the contacts book.
- (3) Press to delete the call history.

#### ▲/▼: Up/Down

Press ▲/▼ to scroll incoming/outgoing call list/ Skype contacts list/contacts book

#### : Hang up

End a call or refuse a Skype incoming call.

#?: Press to scroll ring style at ready state, else input "#".

#### 0-9: Digital keys

- (1) Press to input digital numbers.
- (2) Press to send DTMF message while talking.

#### 1.2 Base station's Instruction

# : Handfree Kev

- (1) Press to activate the Handfree function when talking.
- (2) Press to open speaker at ready state.
- (3) Press and hold to register the handset.

### Speaker light:

- (1) The speaker light will flash, when pressing the Handfree key during a call via handset.
- (2) The speaker light will be on when Handfree function is activated, otherwise it is off.

#### **Charging indicator light:**

- (1) When the handset's battery is full, the light will be on.
- (2) When the handset's battery is flat, the light will flash.
- (3) When the handset is taken away from the base, the light will be off.

#### 1.3 Run Skype

- (1) Download Skype software and install it (www.skype.com). The version must be 1.0.0.106 or higher.
- (2) Run Skype and log in with Skype account.

Create a Skype account as shown below:

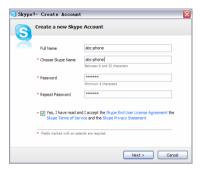

After software startup, the icon will appear in the system tray shown as below:

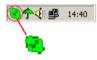

That indicates the Skype is successfully connected to Internet. If the icon is shown as , you have to check your Internet connection.

### 1.4 Run SkypeMate

Double-click the icon on the desktop, the Skype program will pop up the window as shown below:

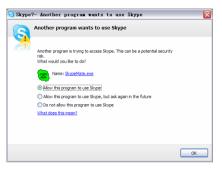

Select the first option "Allow this program to use Skype", click "OK" button.

Note: If you make wrong selection, please go to Skype, choose "Tools-> Options-> Privacy->'Manage other programs' access to Skype", choose the needed option, click "Change" button to open the "Manage API Access Control" window, and make another selection.

After running SkypeMate, the icon will appear to the system tray as shown:

That indicates the device and Skype are connected successfully.

If the icon is shown as (the phone is green and the outside is grey), please run Skype first.

If the icon is shown as the phone is red and the outside is green), it means USB Wireless Phone is connected incorrectly. Please reconnect USB Wireless Phone to PC.

#### 1.5 Make a Call

12

#### 1.5.1 Call Skype user from PC contacts

- (1) Press (PC) to review Skype contacts.
- (2) Press ▲/▼ to select a contact.
- (3) Press again to call out.

#### 1.5.2 Call Skype user by Speed-Dial

- (1) Add a friend (for example: bbc456) to Contacts
- (2) Assign Speed-Dial for it, for example "11"

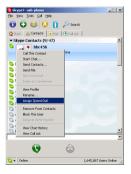

(3) Input number and call out:

Press digital "11" on the handset's keypad, then press to call out

# 1.5.3 Call PSTN user from PSTN Contacts

- (1) Press "C" key to review PSTN contacts.
- (2) Press ▲/▼ to select a contact.
- (3) Press to call out.

#### 1.5.4 Call PSTN by digital key

- (1) Press PSTN number using digital keys
- (2) Press to call out.

#### 1.5.5 Call from the Contacts Book

- (1) Press "C" key to display contacts book.
- (2) Press  $\blacktriangle/\blacktriangledown$  to scroll the contacts book.
- (3) Press to call out the related Skype ID, press to call out the related PSTN number.
- (4) If the contacts book has no Skype account, press switch to Skype contacts list.

#### 1.5.6 Call contact from call list

- (1) Go back to ready state, press ▲/▼ to display the call list.
- (2) Select a contact, if prefix is [N], press (P) to call out.
- (3) Select a contact, if prefix is [P], press on to call out.

13

#### 1.5.7 Make SkypeOut call

Press "00" + "country number" + "phone number", then press

Example: call someone in Beijing, China, please press 00861012345678, and then press .

0086 10 12345678
-----country code city code destination number

Note: (1) You can input "+" instead of "00".

(2) If you want to use this function, you should buy SkypeOut Credit from www.skype.com first.

#### 1.5.8 Activate Handfree while making a call

- (1) Enter the number on the handset's keypad and press or to call out.
- (2) Press the Handfree key, the speaker light will flash.
- (3) Place the handset on the base.
- (4) The speaker light will be on.
- (5) Press the Handfree key to end talking.

# 1.6 Answer a call

#### 1.6.1 Answer a Skype call via handset

#### 1.6.2 Answer a PSTN call via handset

When a PSTN call comes in, the device will ring. Pick up the handset to answer the call, or press to refuse it.

#### 1.6.3 Answer a call via base

- (1) When a call comes in, the device will ring. Press Handfree key to answer the call.
- (2) Press Handfree key again to end the call.

#### 1.6.4 Double-channel calls function

- (1) During one call, when a new call comes in, you will hear the prompt tone, the LCD will display the quantity of on-going calls.
- (2) When a Skype call comes in, press to answer the call.
- (3) When a PSTN call comes in, press on to answer the call.
- (4) Press PC to switch to Skype call when in PSTN call.
- (5) Press PSTN to switch to PSTN call when in Skype call.
- (6) When in Skype call, press PC to hold the current call, press PC again to release the call.

#### 1.7 Contacts

- (1) Right click the icon on the taskbar and select "Contacts"
- (2) The window will show as below:

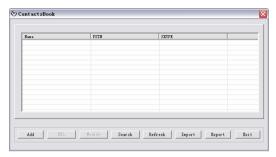

(3) Click "Add" to add contact:

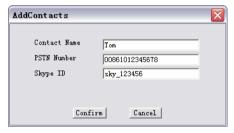

- 1) Contact Name : Add a friend name (for example:Tom)
- 2) PSTN Number: Add Tom's PSTN Number (for example: If Tom is in Beijing, China, please input 00861012345678)
- 3) Skype ID : Add Tom's Skype ID(for example: sky\_123456)
- (4) Delete contacts list

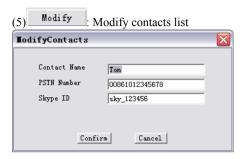

(6) Search: Use this function to quickly search contacts list

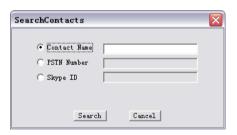

- (7) Import : Import contacts from computer.
- (8) Export: Save contacts to computer.
- (9) Exit : Exit ContactsBook.

#### 1.8 State Instruction

- (1) Ready state
- a. Skype online
- b. Skype offline
- c. Missed call

08:50

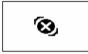

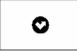

- (2) The icons displayed in call list
- a. Incoming call
- b. Outgoing call
- c. Missed call

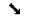

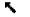

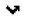

(3) Battery condition

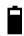

(4) If SkypeMate is not run, LCD will display as below: In this status, you could work with PSTN but not Skype

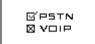

#### 1.9 Advanced

- (1) Right click the icon in the system tray and select **Advance**
- (2) The window will be shown as below:

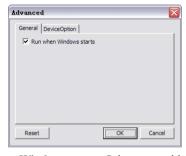

- (3) Run when Window starts: Select to enable this feature. SkypeMate will be launched automatically when Window starts.
- (4) Click the button " $\mathbf{OK}$ " to save the setup.

### 1.10 Auto-select RF channel

This function is effective to improve the quality of handset's voice. The handset will change the RF channel automatically when the voice is not so good.

- (1) Select "DeviceOption" tab in "Advanced" window.
- (2) The window will be shown as below:

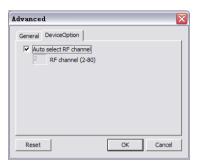

- (3) Select Auto selection RF Channel to enable this function.
- (4) Click the button "**OK**" to save the setup.

# 1.11 Select RF channel manually

If there are more than one USB Wireless Phones in the room, and the quality of the voice is not so good, please select the RF channel manually

- (1) Right click the icon on the taskbar and select Advance.
- (2) The window will be shown as below:

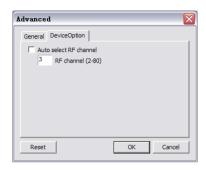

- (3) Enter the number from the PC's keypad.
- **Note:** The USB Wireless Phone used in one room should use a different channel, please make sure to select a channel which is not used by other USB Wireless Phones.
- (4) Click the button "**OK**" to save the setup.

#### **CE Mark Warning:**

This is a Class B product. In a domestic environment, this product may cause radio interference, in which case the user may be required to take adequate measures.

#### **FCC Statement:**

This device complies with Part 15 of the FCC Rules. Operation is subject to the following two conditions:

- (1) This device may not cause harmful interference, and
- (2) This device must accept any interference received, including interference that may cause undesired operation.

This equipment has been tested and found to comply with the limits for a Class B digital device, pursuant to part 15 of the FCC Rules. These limits are designed to provide reasonable protection against harmful interference in a residential installation. This equipment generates, uses, and can radiate radio frequency energy and, if not installed and used in accordance with the instructions, may cause harmful interference to radio communication. However, there is no guarantee that interference will not occur in a particular installation. If this equipment does cause harmful interference to radio or television reception, which can be determined by

turning the equipment off and on, the user is encouraged to try to correct the interference by one or more of the following measures:

- · Reorient or relocate the receiving antenna.
- · Increase the separation between the equipment and receiver.
- · Connect the equipment into an outlet on a circuit different from that to which the receiver is connected.
- · Consult the dealer or an experienced radio/TV technician for help.

**Warning:** Changes or modification made to this equipment not expressly approved by the manufacturer. May void the FCC authorization to operate this equipment.

# PROTECTION OF THE ENVIRONMENT / DISPOSAL OF THE EQUIPMENT

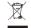

Do not on any account put your old equipment out with the domestic refuse.

For the sake of the environment, please use your local authority's collection point set to return and recycle old electric and electronic equipment.

You can find out which recycling firm is responsible for your neighbourhood by contacting your local authority.

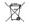

Batteries must not be put in the domestic refuse either!

All consumers have a statutory duty to take all batteries

to a collection point in their municipality / district or to a retail store so that they can be disposed of in an environmentally-friendly way. regardless of whether they contain toxic substances.

All batteries should be fully discharged before they are returned for disposal.

Y-W2DL-Ver1.1 2007-7-4